# **Funktionselemente und Menü Inhalte steuern Wie kann ich Funktionselemente und die Menü Inhalte meines Portals steuern?**

Diverse Funktionen / Menüs können von Ihnen selbst gesteuert werden. Diese Funktionen haben Auswirkungen auf das gesamte Portal und somit natürlich auch auf Ihre Main - Webseite

1. Gehen Sie dazu bitte in das Einstellungsmenü. Es befindet sich in der linken Navigation.

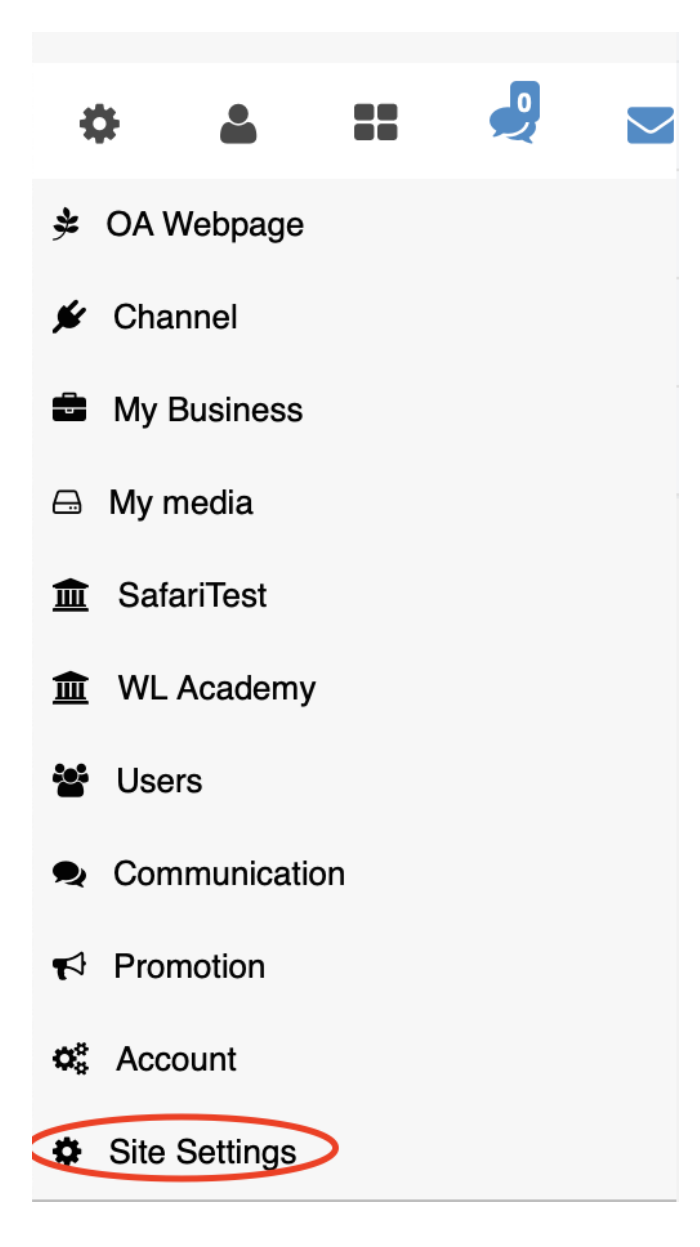

2. Klicken Sie dann bitte auf den Menüpunkt "Functions / Funktionen"

### **3. Übersicht der Funktionen**

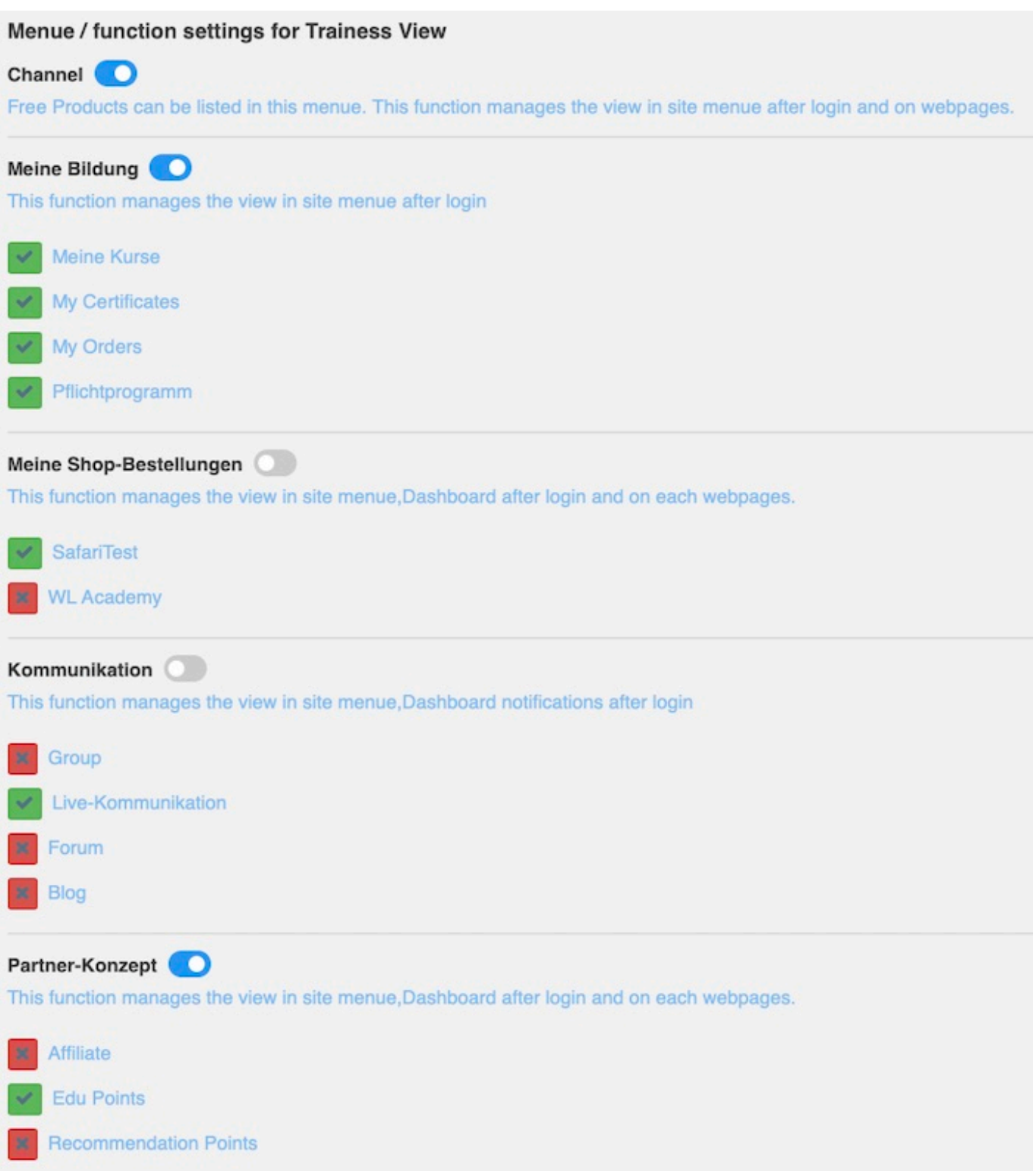

### **3.1 Channel (Sammlung Ihrer kostenlosen Angebote)**

[Seite 2 / 6](https://faq.on-academy.de/index.php?action=artikel&cat=51&id=36&artlang=de) **(c) 2024 admin <office@creaunion.de> | 2024-05-11 18:08**

[URL: https://faq.on-academy.de/index.php?action=artikel&cat=51&id=36&artlang=de](https://faq.on-academy.de/index.php?action=artikel&cat=51&id=36&artlang=de)

Channel

Free Products can be listed in this menue. This function manages the view in site menue after login and on webpages.

Wenn Sie diese Funktion einschalten, werden Ihrer Webseiten Besucher dieses Menü auf Ihrer Main - Webpage und auf all Ihren Academy - Webseiten finden.

### **3.2 Meine Bildung**

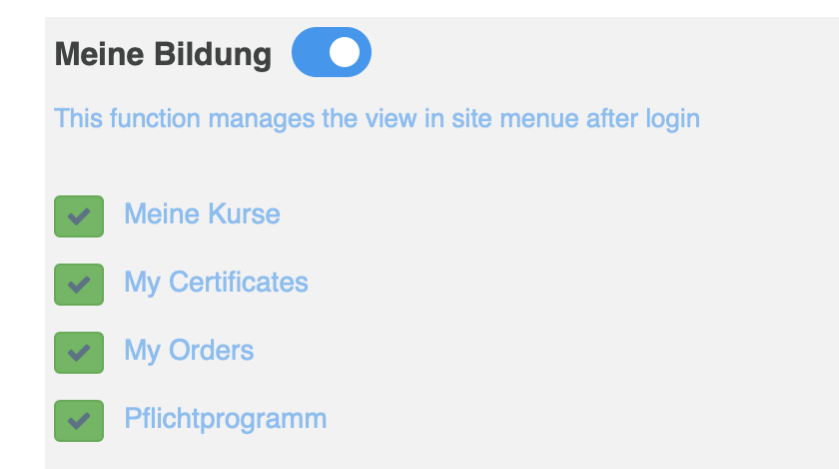

Mit dieser Funktion können Sie Ihren Trainees die entsprechenden Menüs nach dem logIn anzeigen / verbergen.

- > Meine Kurse: Anzeige der gebuchten Kurse
- > My Certificates / Meine Zerftikate: Anzeige der erworbenen Zertifikate
- > My Orders / Meine Bestellungen: Anzeige der gekauften Kurse nebst Belege

> Pflichtprogramm: Sie können hier die Produkte anzeigen lassen, die Sie als Pflicht-Angebot definiert haben.

#### **3.3 Meine Shop Bestellungen**

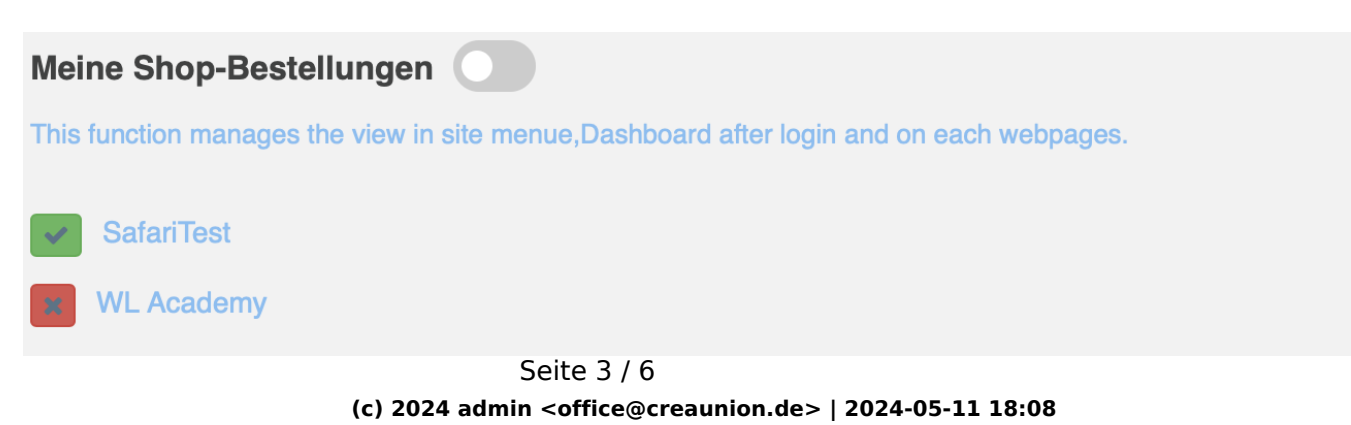

[URL: https://faq.on-academy.de/index.php?action=artikel&cat=51&id=36&artlang=de](https://faq.on-academy.de/index.php?action=artikel&cat=51&id=36&artlang=de)

Hier bestimmen Sie, ob das Shop - Menü (für physische Produkte) für die jeweilige Academy angezeigt werden soll oder nicht. Die Anzeige bezieht sich die Webseiten als auch den LogIn Bereich.

#### Meine Shop-Bestellungen

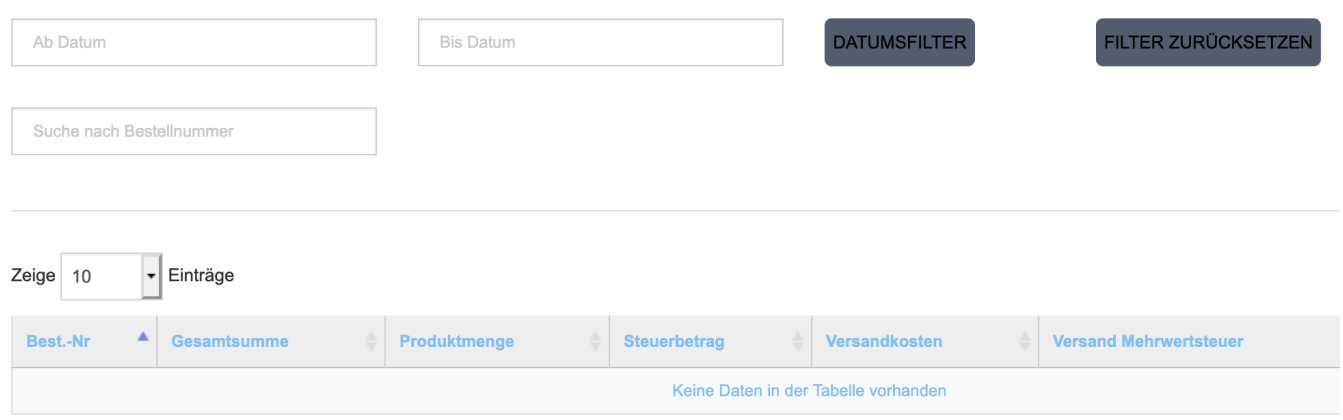

### **3.4 Kommunikation**

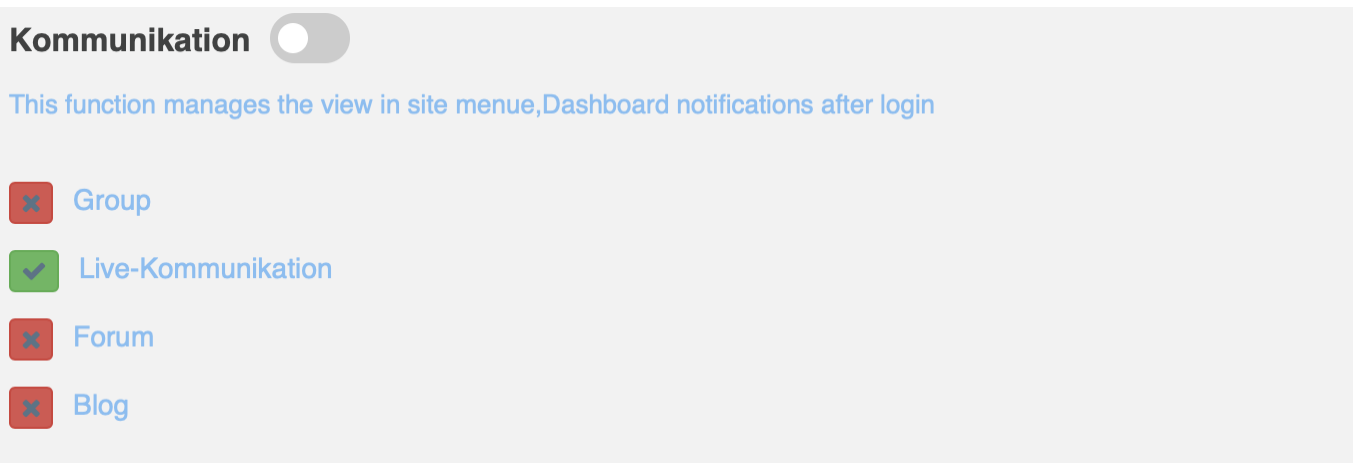

Hier steuen Sie das gesamte Kommunikationsmenü aus der Sicht Ihrer Trainees

> Group: Ihre Trainees sehen die eigenen Gruppen, in die sie vorher zugeordnet wurden

- > Live Kommunikation: Messenger & Chat Möglichkeiten werden gesteuert
- > Forum: die Foren werden hier gesteuert
- > Blog: Die Blogs werden hier gesteuert

Mit Einstellung des Kommunikationsmenüs, regeln Sie auch die entsprechenden Icons innerhalb des Portals. Sollte das Kommunikationsmenü deaktiviert sein, so werden auch die jeweiligen Icons ausgeblendet.

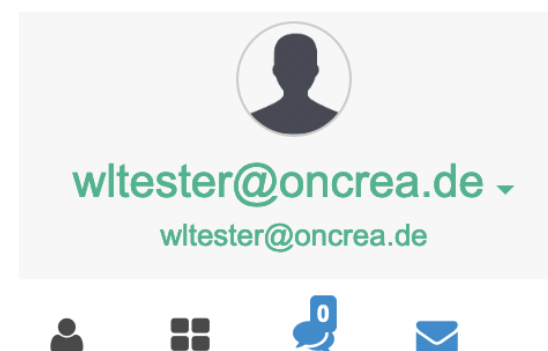

# **Trainee Dashboard & & &**

**Witester Witester** 

### **3.5 Partner Konzept**

Insgesamt stehen Ihnen drei Möglichkeiten zur Verfügung, wie Sie Ihre Trainees weiter an sich binden können. Mit diesem Menü steuern Sie diese Anzeige - Optionen. Die inhaltliche Steuerung der jeweiligen Punkte, findet im Hauptmenü "Promotion" oder in der jeweiligen Produktsteuerung statt.

> EDU Points: Belohnen Sie Ihre Trainees mit Punkten für das absolvieren von Kursen oder für den Kauf von neuen Produkten. Mit Anzeige dieser Option, sehen Ihrer Trainees die Edu Point Anzeigen

 > Affiliate Points: Belohnen Sie User monetär dafür, dass diese Sie aktive empfehlen.

> Recommendation Points (Empfehlungspunkte): Belohnen Sie Ihre Trainees für Weiterempfehlungen mittels Punkte, die sie dann mit Produktgutscheinen entlohnen können.

Die Einstellungen, die Sie hier vornehmen, wirken sich folglich im Portal aus, so dass die entsprechenden Anzeigen aktiviert / verborgen werden.

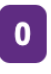

**RECOMMENDATION**  $\mathbf{0}$ **POINTS** 

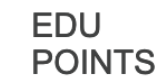

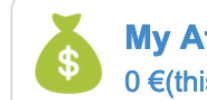

**My Affiliate success**  $0 \in ($ this month)

 $\blacktriangleright$ 

Eindeutige ID: #1035 Verfasser: admin Letzte Änderung: 2019-08-08 16:46

> Seite 6 / 6 **(c) 2024 admin <office@creaunion.de> | 2024-05-11 18:08** [URL: https://faq.on-academy.de/index.php?action=artikel&cat=51&id=36&artlang=de](https://faq.on-academy.de/index.php?action=artikel&cat=51&id=36&artlang=de)